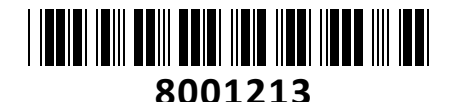

# HiLook IP kamera 4.0MP

# **TECHTRADE**

# HILOOK IP Kamera 4.0MP<br>IPC-B140HA zunania **NAVODILA ZA UPORABO**

Zunanja/notranja HiLook IP kamera 4.0MP IPC-B640HA-Z za video nadzor se ponaša s 4MP ter vidnim kotom H99°, V55°, D116° in možnost POE napajanja preko mrežnega kabla. Kamera omogoča snemanje na snemalnik ter dostop do posnetkov preko mobilne aplikacije ali spletnega brskalnika. S funkcijo zaznavanja ljudi in vozil ter IR nočnim snemanjem do 30m bo zagotovila visoko raven varnosti in zanesljivosti…

#### **Kamera**

Senzor: 1/3" Progressive Scan CMOS Min. osvetlitev: barvno 0.01Lux pri F2.0 (AGC ON), 0Lux z vključenimi IR WDR: 120 dB Čas zaklopa: 1/3s - 1/100000s Goriščna razdalja: 2,8mm-4mm Vidni kot 2,8mm: H99°, V55°, D116°

Vidni kot 4mm: H76°, V41°, D90° Zaslonka: F2.0 Pritrditev objektiva: M12 IR doseg: do 30m

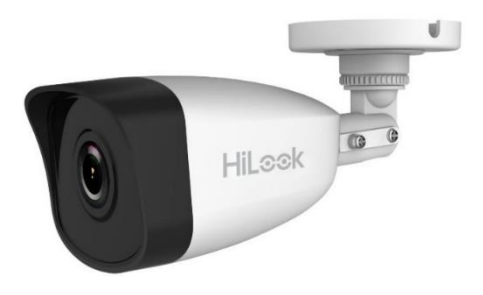

IR Valovna dolžina: 850 nm

#### **Video**

Najvišja ločljivost: 4MP (2560×1440) Število sličic: 20fps (2560×1440), 25fps (1920×1080, 1280×720) Video kodiranje: H.265+/H.265(HEVC)/H.264+/H.264/MJPEG Video bitna hitrost: 32Kbps~8Mbps (CBR/VBR nastavljiv) Nastavitve slike: svetlost/kontrast/nasičenost/ostrina Dostop: Podpira brskalnik Internet Explorer (z vtičnikom), ali Chrome 57.0+, Firefox 52.0+ (brez vtičnika)

#### **Omrežje**

Komunikacija: 1\*RJ45 10M/100M Ethernet Port Mrežni protokoli: TCP/IP, ICMP, HTTP, HTTPS, FTP, DHCP, DNS, DDNS, RTP, RTSP, RTCP, PPPoE, NTP, UPnP™, SMTP, SNMP, IGMP, 802.1X, QoS, IPv6, Bonjour, IPv4, UDP, SSL/TLS Kompatibilnost sistema: ONVIF, ISAPI

#### **Sistem**

Brezplačna aplikacija za mobilne naprave s sistemom Android in Apple IOS. Inteligentne video funkcije: Zaznavanje gibanja, Maskiranje za zasebnost, Izravnava osvetlitve iz ozadja, 3D-DNR Sprožitev dogodka: zaznavanje gibanja, prekinjena povezava, ipd.

#### **Splošno**

Območje delovanja: temperatura -30°C~60°C, vlaga: 0~95%(brez kondenza) Napajanje: 12 V DC ±25% / 0.4A, PoE (802.3af Class 3, 36 V – 57 V) Poraba: 12 V DC, 0.4A (max. 5W), PoE (max. 6.5W) Odpornost na zunanje vplive: Do IP67 Dimenzije: 184.1mm×66mm×69.1mm Teža: 270g

#### **Paket vsebuje**

1x HiLook IP kamera 4.0MP IPC-B140HA zunanja, 1x Pribor za montažo, 1x Navodila

**Opis: ->**

**Pozor:**

**1. Napajanje preko PoE ali z uporabo 12V DC napajalnika (ni priložen!).**

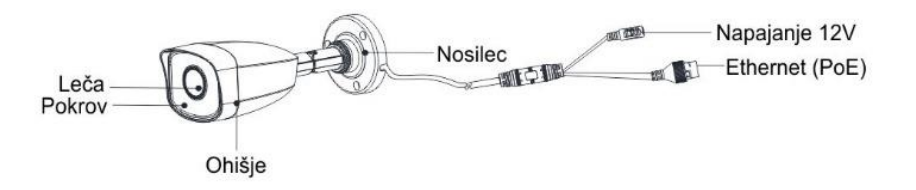

#### **2.. Reset gumb: Pritisnite ga za zagon kamere. Držite ga 10 sekund za ponastavitev kamere na tovarniške nastavitve.**

#### **Namestitev:**

- 1. Na strop namestite priloženo predlogo.
- 2. V strop zvrtajte luknje za vijake in kable (opcijsko), kot je narisano na predlogi (1).
- 3. Pritrdite kamero na strop s priloženimi vijaki (2).
- 4. Povežite in speljite Ethernet kabel skozi strop ali stransko odprtino nosilca.
- 5. Če uporabljate napajanje z 12V napajalnikom napeljite še kabel napajalnika skozi strop.
- 6. Zrahljajte vijake in nastavite kot leče. Za rotacijo odvijte vijak **1.** Za nagib odvijte vijak **2.** Za vodoravno rotacijo odvijte vijak **3.**

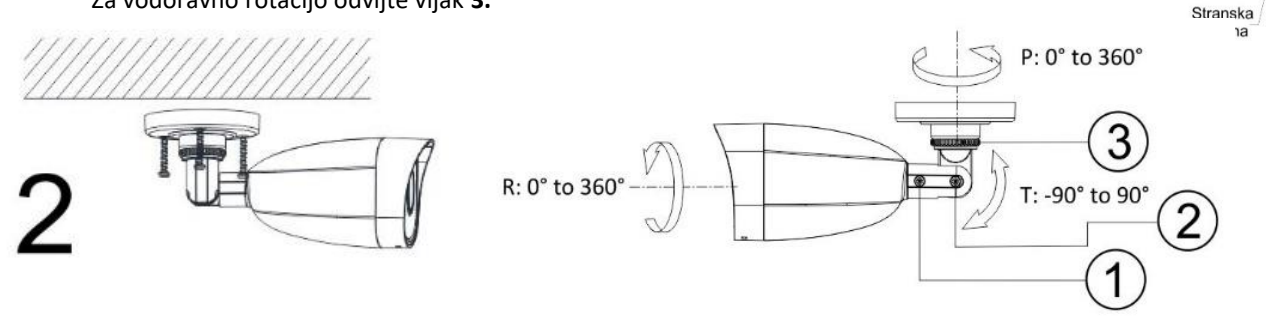

#### **Namestitev vodoodporne zaščite**

- 1. Če je kabel že zaključen, odrežite konektor.
- 2. Kabel speljite skozi sledeče komponente v tem zaporedju: matica, vodoodporen obroč, vodoodporno ohišje.
- 3. Vodoodporen obroč vstavite v vodoodporno ohišje za izboljšanje vodoodpornosti komponent.
- 4. Zaključite mrežni kabel.
- 5. Gumico namestite na mrežni vmesnik kamere in nanj priključite mrežni kabel.
- 6. Vodoodporno ohišje privijte na mrežni vmesnik Mrežni vmesnik Gumica, Konektor ohičio kamere, nato pa na ohišje privijte še matico.

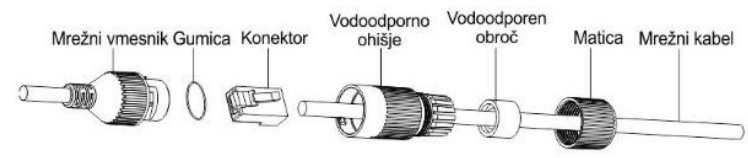

Luknia za kable

 $3-\Phi 4$  mm

 $\Phi$  55 mm  $\Phi$  68 mm

 $\Phi$  18 mm

#### **Nastavitev kamere:**

#### **1. Preko LAN**

Najpogostejša metoda je povezovanje kamere preko usmerjevalnika ali stikala. Kameri morate dodeliti IP naslov združljiv z LAN-om.

#### **1.1. Neposredno na PC**

Ta način povezave omogoča dostop do kamere samo računalniku s katerim je povezana. Kameri morate dodeliti IP naslov združljiv z računalnikom. Na sliki je primer povezave.

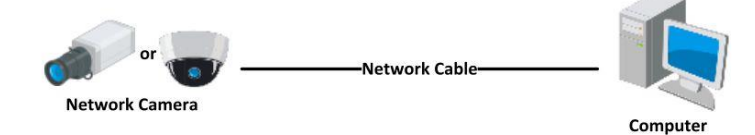

#### **1.2. Preko usmerjevalnika ali stikala**

Primer povezave kamere je viden na sliki.

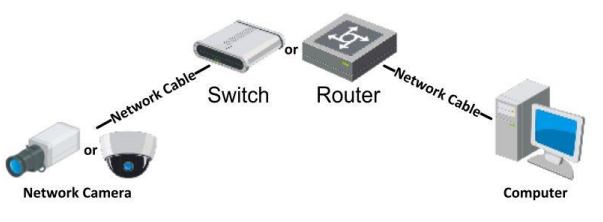

#### **2. Dinamična IP povezava**

Korak 1: Povežite kamero na usmerjevalnik.

Korak 2: Kameri nastavite LAN IP naslov, masko podomrežja in privzeti prehod.

Korak 3: Na usmerjevalniku odprite pravilne port-e (npr. 80, 8000 in 554). To se razlikuje od proizvajalcev usmerjevalnikov.

Korak 4: Določite ime domene, ki ga pridobite s strani ponudnika.

Korak 5: Nastavite DDNS v nastavitvah usmerjevalnika.

Korak 6: Dostopajte do kamere preko nastavljene domene.

#### **Primer povezave kamere**

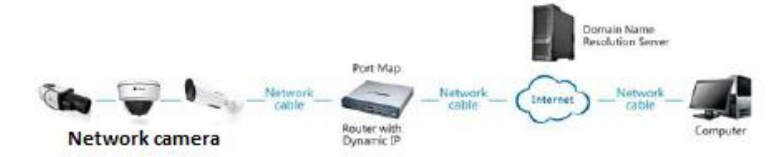

#### **3. Aktivacija IP kamere**

DA se lahko do kamere dostopa je potrebno kameri dodeliti IP naslov. **Privzet IP naslov je: 192.168.1.64. Pred uporabo kamere, je potrebno kamero aktivirati.** Aktivacija kamere je možna preko brskalnika ali preko SADP Tool programa. **POZOR:** Kamero povežite na enak LAN kot vaš računalnik.

#### **3.1. Uporaba SADP Tool**

SADP Tool je program namenjen avtomatskemu zaznavanju večih online HiLook kamer povezanih v omrežje, nastavljanje IP naslovov in nastavitve gesla.

#### **Program se naloži preko spletne strani [http://www.hikvision.com/europe.](http://www.hikvision.com/europe)**

Ko zaženete program, počakajte da vam SADP izpiše vse HiLook kamere v vašem omrežju. Nato poiščite kamero, kateri pri statusu piše »Inactive«, ter jo izberite. Kameri je potrebno vpisati geslo, ki ima najmanj 8 znakov. Nato pa pritisnite na »**Activate**«, da kamero aktivirate.

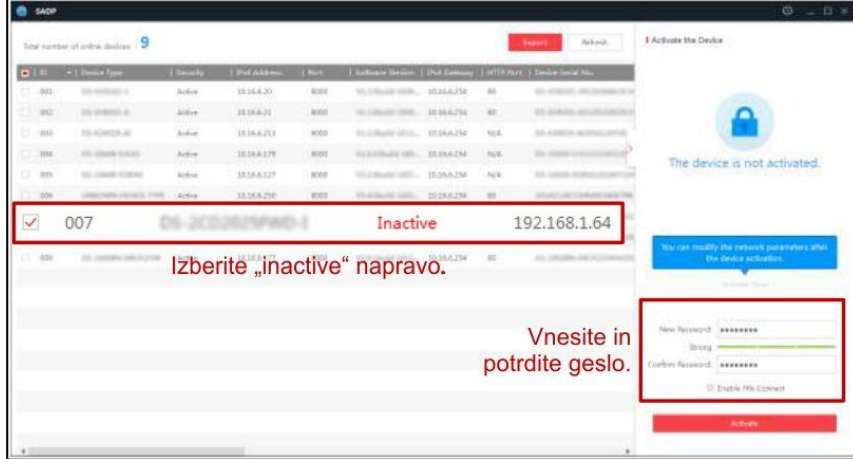

Preko aplikacije lahko izberete kamero, vpišete uporabniško geslo in nato nastavite Vse podatke kamere. Ko nastavite vse kliknete na gumb »Modify«, da nastavitve spremenite.

#### **3.2 Uporaba brskalnika**

Če je omrežni segment računalnika in kamere različen sledite tem korakom za spremenitev IP naslova.

**Korak 1:** Spremenite IP naslov računalnika na segment 192.168.1.0 na sledeči način: Nadzorna plošča -> Središče za omrežno in skupno rabo -> Povezava lokalnega omrežja -> Lastnosti (primer nastavitve je na sliki)

**Korak 2:** Zaženite brskalnik in v naslovno vrstico vpišite privzet IP naslov kamere: [http://192.168.1.64](http://192.168.1.64/)

**Korak 3:** Ko se prikaže vpisna je potrebno izbrati geslo z najmanj 8 znaki. **Korak 4:** Ko vpišete geslo ga potrdite s klikom na »OK«

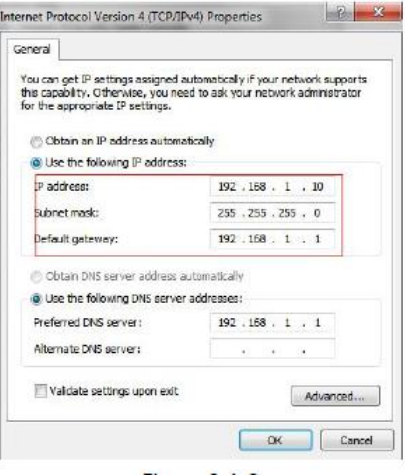

### **4. Dostop do kamere preko brskalnika**

Podpira brskalnik Internet Explorer.

Pred uporabo brskalnika za dostop do kamere je potrebno namestiti njihov vtičnik. V brskalnik vpišite IP naslov kamere. Nato se prijavite z uporabniškim imenom in vašim geslom. Ob prvi prijavi v kamero bo brskalnik zahteval namestitev kontrol za kamero. Prenesite program za namestitev in ga namestite. Ko je namestitev dokončana osvežite brskalnik. Ko se brskalnik osveži bi morali videti video kamere.

**POZOR: Če ima kamera nastavljen DHCP način za pridobitev IP naslova, uporabite SADP Tool aplikacijo za pomoč pri pridobitvi IP naslova kamere.**

**5. Dostop do kamere preko Hik-Connect aplikacije** Namestite Hik-Connect aplikacijo za dostop do kamere preko vašega Android ali iOS pametnega telefona. V SADP aplikaciji omogočite Hik-Connect, kot je prikazano na sliki.

**Za podrobnejši opis uporabe kamere si preberite uporabniška navodila proizvajalca.**

## **Firma in sedež proizvajalca**

Hangzhou Hikvision Technology Co., Ltd., 700 Dongliu Road,Binjiang Area, Hangzhou, Zhejiang, China / Kitajska

## **Poenostavljena izjava EU o skladnosti**

"**Hangzhou Hikvision Technology Co.**" izjavlja, da je ta model, **IPC-B140HA**, v skladu z bistvenimi zahtevami in drugimi relevantnimi določili direktiv za nizkonapetostne naprave **2014/35/EU** in elektromagnetne združljivosti **2014/30/EU**.

Celotno besedilo izjave EU o skladnosti je na voljo na spletnem naslovu:

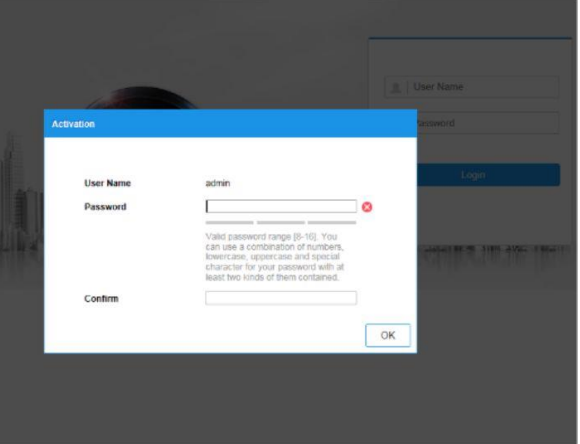

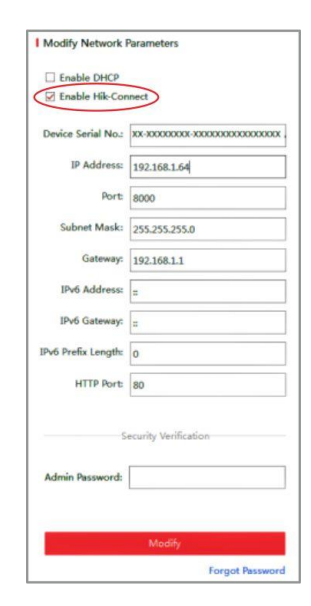